Auswertung und Darstellung von Fließ- und Ausrollgrenzen nach DIN EN ISO 17892-12

# **GGU-ATTERBERG**

**VERSION 7**

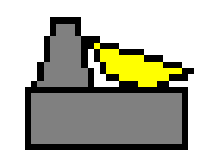

Stand der Bearbeitung: Juli 2023 Copyright: Prof. Dr.-Ing. Johann Buß Technische Umsetzung, Layout und Vertrieb: Civilserve GmbH, Steinfeld

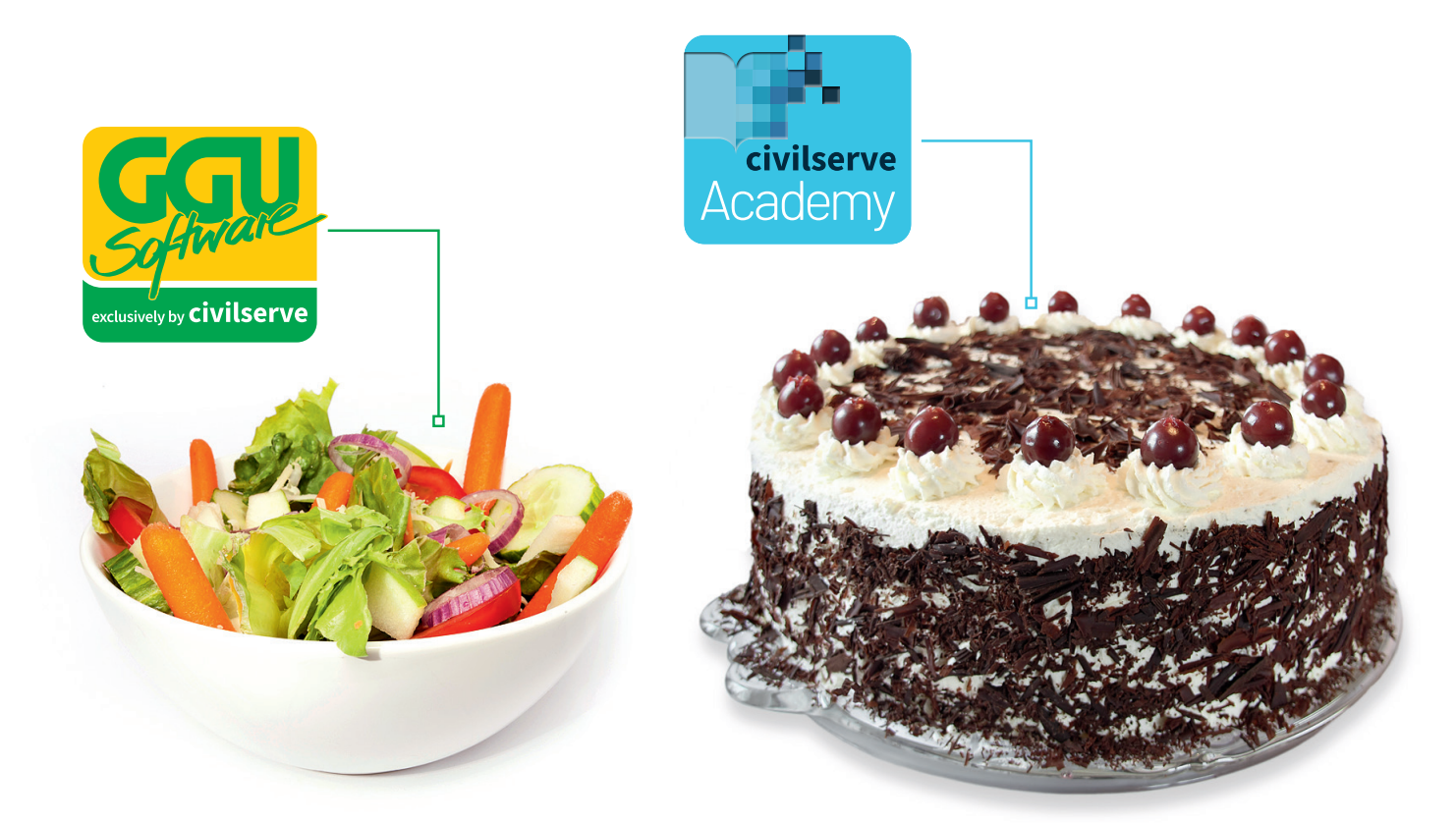

# Theorie. Und Praxis.

**Geotechnische Softwarelösungen** können so einfach sein. Denn Theorie und Praxis lassen sich mit **GGU-Software** und den neuen Angeboten der **civilserve Academy** prima kombinieren: Knackige theoretische Aufgaben

lösen und als Sahnehäubchen Ihr Know-how durch Praxisseminare vertiefen!

Civilserve GmbH Exklusivvertrieb GGU-Software Weuert 5 · D-49439 Steinfeld Tel. +49 (0) 5492 6099996 info@ggu-software.com

Infos und Termine zu unseren Präsenz- und Online-Seminaren jetzt unter

www.ggu-software.com

# Inhaltsverzeichnis:

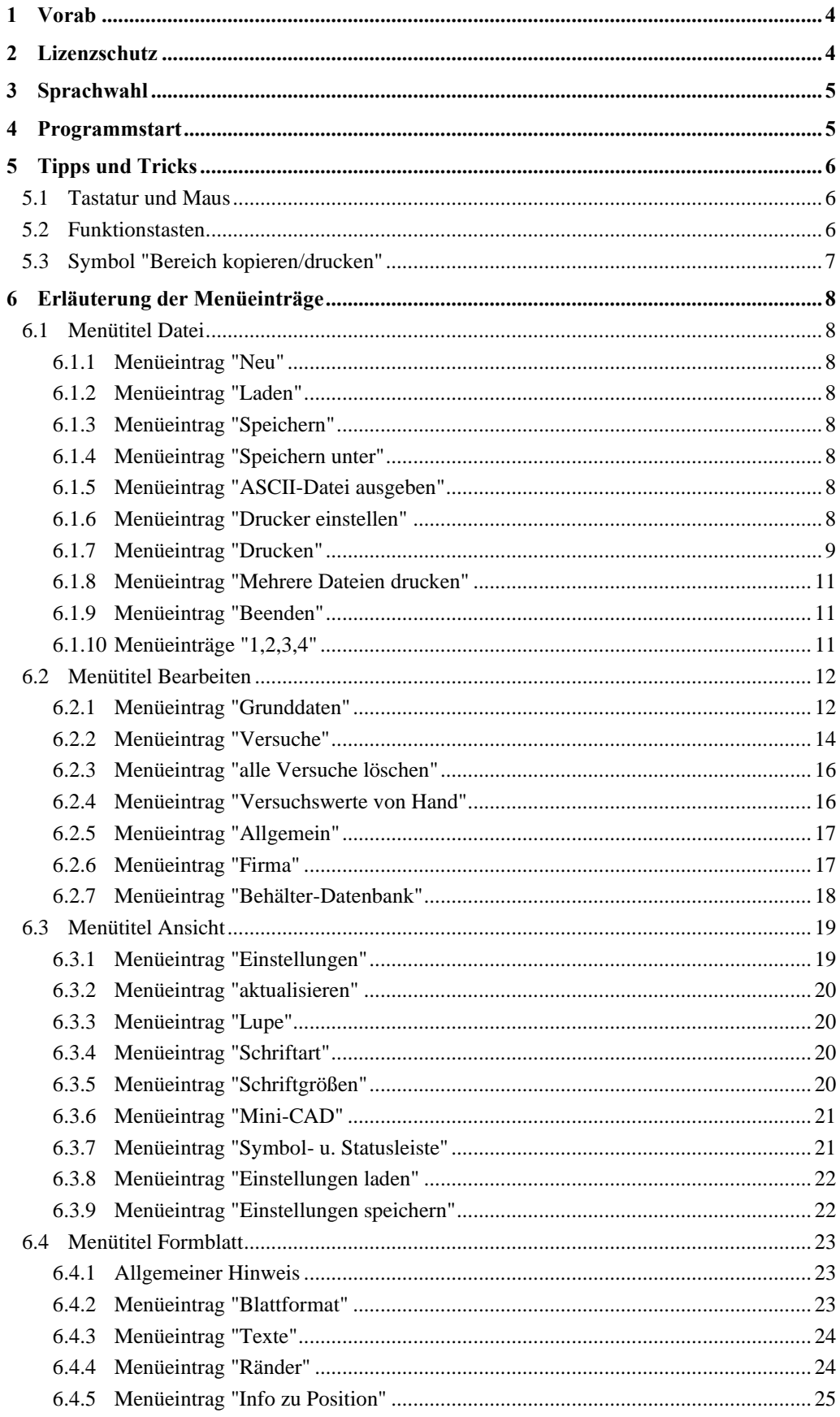

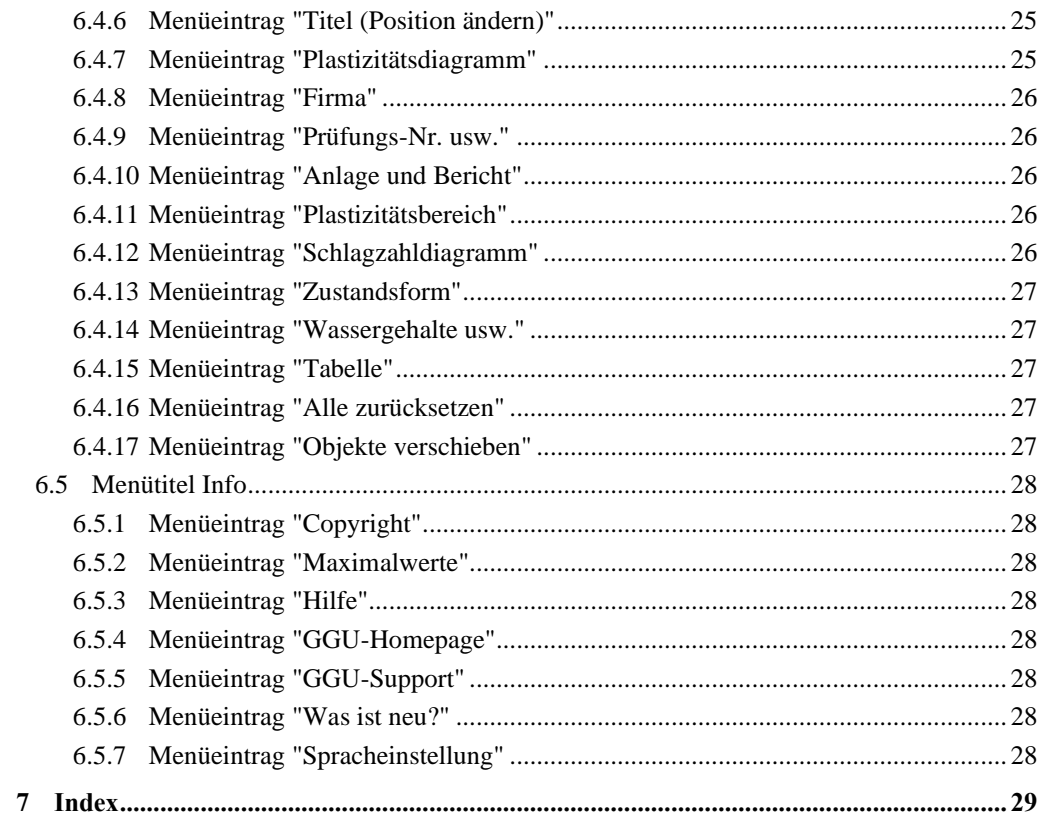

# <span id="page-4-0"></span>**1 Vorab**

Das Programmsystem **GGU-ATTERBERG** ermöglicht die Auswertung und Darstellung von Versuchen zur Bestimmung der Zustandsgrenzen nach DIN EN ISO 17892-12. Die Fließgrenze kann nach Casagrande oder nach dem Fallkegelverfahren ermittelt werden. Die Darstellung des Plastizitätsdiagramms kann nach DIN EN ISO 14688-2, DIN 18122, DIN 18196, ASTM oder British Standard (BS 5930) erfolgen.

Die Dateneingabe erfolgt entsprechend den WINDOWS-Konventionen und ist daher fast ohne Handbuch erlernbar. Die grafische Ausgabe unterstützt die von WINDOWS zur Verfügung gestellten True-Type-Fonts, so dass ein hervorragendes Layout gewährleistet ist. Farbige Ausgabe und zahlreiche Grafikformate (BMP, TIF, JPG etc.) werden unterstützt. Über das integrierte **Mini-CAD**-System können auch PDF- und DXF-Dateien importiert werden (siehe Handbuch "**Mini-CAD**").

Das Programmsystem ist ausführlich getestet. Fehler sind dabei nicht festgestellt worden. Dennoch kann eine Garantie für die Vollständigkeit und Richtigkeit des Programmsystems und des Handbuches sowie daraus resultierende Folgeschäden nicht übernommen werden.

# <span id="page-4-1"></span>**2 Lizenzschutz**

Um die GGU-Software vor unberechtigtem Zugriff zu schützen, ist jedes GGU-Programm mit dem *Software-Schutzsystem CodeMeter* der Firma WIBU-Systems versehen. Dabei wird jedes GGU-Programm über eine Lizenz mit entsprechendem Productcode an einen sogenannten *CmContainer* gebunden.

Wir verwenden 3 alternative CmContainer-Arten, die auf Ihrem PC, dem so genannten *CodeMeter-Lizenzserver*, eingesetzt werden können:

• CmStick

Die Lizenz wird in einem USB-Dongle gespeichert.

- CmActLicense (Softlizenz, nicht für virtuelle PC/Server) Die Lizenz befindet sich in einer Lizenzdatei, die an die Hardware eines Rechners gebunden ist.
- CmCloudContainer Die Lizenz befindet sich auf einem CmCloud-Server der Firma WIBU-Systems und wird auf Ihren CodeMeter-Lizenzserver gespiegelt.

<span id="page-4-2"></span>Für das CodeMeter Schutzsystem muss auf Ihrem PC (CodeMeter-Lizenzserver) die Treibersoftware, das *CodeMeter Runtime Kit*, installiert sein. Das GGU-Programm prüft beim Start und während der Laufzeit, ob eine Lizenz auf einem CmContainer vorhanden ist.

# **3 Sprachwahl**

**GGU-ATTERBERG** ist ein zweisprachiges Programm. Das Programm startet immer in der Sprache, in der es beendet wurde.

Ein Wechsel der Spracheinstellung ist jederzeit über den Menütitel "**Info**" Menüeintrag "**Spracheinstellung**" (bei Einstellung Deutsch) bzw. Menüeintrag "**Language preferences**" (bei Einstellung Englisch) möglich (siehe Abschnit[t 6.5.7\)](#page-28-7).

# <span id="page-5-0"></span>**4 Programmstart**

Nach dem Programmstart sehen Sie auf dem Anfangsbildschirm am oberen Fensterrand zwei Menütitel**:**

- Datei
- Info

Nach dem Anklicken des Menütitels "**Datei**" können Sie entweder über den Menüeintrag "**Laden**" einen bereits bearbeiteten Versuch laden oder über "**Neu**" einen neuen Versuch eingeben.

Wenn Sie auf "**Datei / Neu**" klicken, wird ein leeres Formblatt auf dem Bildschirm dargestellt. Am oberen Fensterrand erscheinen jetzt fünf Menütitel:

- Datei
- **Bearbeiten**
- Ansicht
- Formblatt
- Info

Nach dem Anklicken eines Menütitels klappen die so genannten Menüeinträge herunter, über die Sie alle Programmfunktionen erreichen.

Das Programm arbeitet nach dem Prinzip *What you see is what you get*. Das bedeutet, dass die Bildschirmdarstellung weitgehend der Darstellung auf dem Drucker entspricht. Bei einer konsequenten Verwirklichung dieses Prinzips müsste nach jeder Änderung, die Sie vornehmen, vom Programm der Bildschirminhalt aktualisiert werden. Da das bei komplexem Bildschirminhalt jedoch einige Sekunden dauern kann, wird dieser Neuaufbau des Bildschirminhalts vom Programm **GGU-ATTERBERG** aus Gründen der Effizienz nicht bei allen Änderungen vorgenommen.

Wenn Sie den Bildschirminhalt aktualisieren wollen, dann drücken Sie entweder die Taste [**F2**] oder die Taste [**Esc**]. Die Taste [**Esc**] setzt zusätzlich die Bildschirmdarstellung auf Ihren aktuellen Bildzoom zurück, der voreingestellt auf 1,0 steht, was einem DIN A4-Blatt entspricht.

# <span id="page-6-0"></span>**5 Tipps und Tricks**

# <span id="page-6-1"></span>*5.1 Tastatur und Maus*

Mit den Cursortasten und den [**Bild auf**]- und [**Bild ab**]-Tasten können Sie ein Scrollen des Bildschirms über die Tastatur erreichen. Durch Klicken und Ziehen der Maus bei gedrückter [**Strg**]- Taste aktivieren Sie die Lupenfunktion, d. h. der gewählte Ausschnitt wird bildschirmfüllend dargestellt. Des Weiteren können Sie das Mausrad nutzen, um in die Bildschirmdarstellung rein- oder rauszuzoomen oder diese zu verschieben. Folgende Mausradfunktionen stehen Ihnen zur Verfügung:

- Mausrad hoch  $=$  Bildschirmausschnitt nach oben verschieben
- Mausrad runter  $=$  Bildschirmausschnitt nach unten verschieben
- **[Strg**] + Mausrad hoch = Bildschirmausschnitt vergrößern (ins Bild zoomen)
- [**Strg**] + Mausrad runter = Bildschirmausschnitt verkleinern (aus Bild heraus zoomen)
- $[\text{Shift}]$  + Mausrad hoch = Bildschirmausschnitt nach rechts verschieben
- **[Shift]** + Mausrad runter = Bildschirmausschnitt nach links verschieben

Wenn Sie mit der rechten Maustaste an einer beliebigen Stelle auf dem Bildschirm klicken, erhalten Sie ein Kontextmenü, das die wichtigsten Menüeinträge beinhaltet.

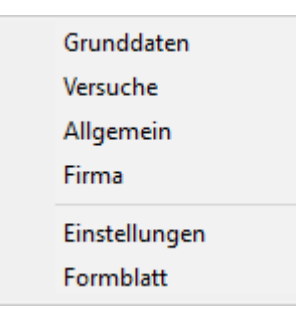

Mit einem Doppelklick der linken Maustaste über Formblatt-Elementen oder **Mini-CAD**-Objekten, springen Sie direkt in den Editor für das ausgewählte Objekt, um z.B. Eingaben zu ändern. Wenn Sie bei gedrückter [**Shift**] Taste einen Doppelklick der linken Maustaste über Formblatt-Elementen durchführen, springen Sie in den Editor zur Einstellung von Position, Größe und Aussehen des Elementes.

#### <span id="page-6-2"></span>*5.2 Funktionstasten*

Einige Funktionstasten sind mit Programmfunktionen belegt. Die Zuordnung ist hinter den entsprechenden Menüeinträgen vermerkt. Die Belegung der Funktionstasten im Einzelnen:

- [**Esc**] aktualisiert den Bildschirminhalt und setzt den Bildschirmausschnitt auf Ihren aktuellen Bildzoom zurück, der voreingestellt auf 1,0 steht. Das ist z.B. dann interessant, wenn Sie mit der Lupenfunktion Teilausschnitte der Zeichnung auf dem Bildschirm dargestellt haben und schnell zur Gesamtübersicht zurückkehren wollen.
- [**F1**] ruft die Handbuch-Datei auf.
- [**F2**] aktualisiert den Bildschirm, ohne den Bildausschnitt zu verändern.
- [**F11**] ruft den Menüeintrag "**Formblatt / Objekte verschieben**" auf.

## *5.3 Symbol "Bereich kopieren/drucken"*

<span id="page-7-0"></span>Wenn Sie das Symbol "**Bereich kopieren/drucken"** in der Symbolleiste für Menüeinträge anklicken, erhalten Sie eine Dialogbox, in der Ihnen die Möglichkeiten dieser Funktion erläutert werden. Sie können darüber Bereiche Ihrer Bildschirmgrafik entweder kopieren und z.B. in Ihren Berichtstext einfügen oder direkt auf einem Drucker ausgeben.

Sie wählen in der Dialogbox daher zunächst aus, wohin die Bereichskopie übergeben werden soll: "**Zwischenablage**", "**Datei**" oder "**Drucker**". Nach Verlassen der Dialogbox wird Ihr Cursor als Kreuz angezeigt und Sie können bei gedrückter linker Maustaste den gewünschten Bereich umfahren. Haben Sie den Bereich nicht nach Ihren Vorstellungen erfasst, brechen Sie kommende Boxen ab und rufen die Funktion durch erneutes Klicken auf das Symbol wieder auf.

Wenn Sie "**Zwischenablage**" gewählt hatten, wechseln Sie nach der Bereichserfassung z.B. in Ihr Word-Dokument und lassen dort über "*Bearbeiten / Einfügen*" den kopierten Bereich einfügen.

Wenn Sie "**Datei**" angewählt hatten, erscheint nach Festlegung des Bereiches die folgende Dialogbox:

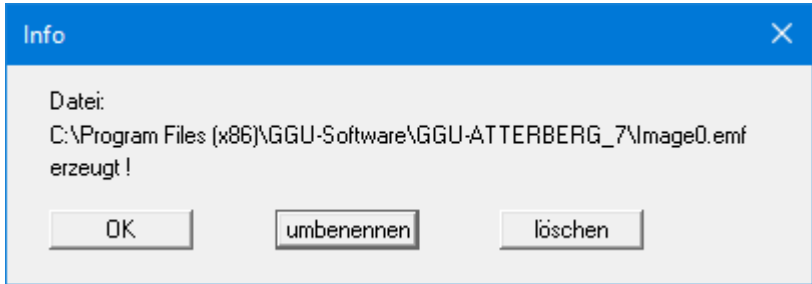

Die Datei wird standardmäßig in dem Ordner gespeichert, in dem Sie das Programm starten, und erhält den Dateinamen "**Image0.emf**" mit fortlaufender Nummerierung, wenn Sie mehrere Dateien erstellen. Wenn Sie in der Dialogbox auf den Knopf "**umbenennen**" klicken, erhalten Sie eine Dateiauswahlbox und können die Bereichskopie unter einem anderen Dateinamen in das von Ihnen gewünschte Dateiverzeichnis speichern lassen. Über den Knopf "**löschen**" brechen Sie den Speichervorgang ab.

Wenn Sie in der ersten Dialogbox den Knopf "**Drucker**" ausgewählt hatten, erscheint nach der Bereichserfassung eine Dialogbox, in der Sie die Druckereinstellungen festlegen können. Anschließend erscheint eine Dialogbox, mit der Sie die Bildeinstellungen für die Ausgabe festlegen. Nach Bestätigung Ihrer Einstellungen wird der definierte Bereich auf dem ausgewählten Drucker ausgegeben.

# <span id="page-8-0"></span>**6 Erläuterung der Menüeinträge**

# <span id="page-8-1"></span>*6.1 Menütitel Datei*

## <span id="page-8-2"></span>**6.1.1 Menüeintrag "Neu"**

Alle eingegebenen Daten werden nach einer Sicherheitsabfrage gelöscht. Sie können anschließend neue Versuche eingeben.

## <span id="page-8-3"></span>**6.1.2 Menüeintrag "Laden"**

Sie können eine Datei mit Versuchsdaten laden, die Sie im Rahmen einer vorherigen Sitzung erzeugt und abgespeichert haben, und an diesen Daten anschließend Veränderungen vornehmen.

## <span id="page-8-4"></span>**6.1.3 Menüeintrag "Speichern"**

Sie können die im Rahmen des Programms eingegebenen oder geänderten Daten in eine Datei speichern, um sie zu einem späteren Zeitpunkt wieder verfügbar zu haben oder um sie zu archivieren. Die Daten werden ohne Abfrage unter dem Namen der aktuell geöffneten Datei abgespeichert.

## <span id="page-8-5"></span>**6.1.4 Menüeintrag "Speichern unter"**

Sie können die im Rahmen des Programms eingegebenen Daten in eine bestehende oder neue Datei, d.h. unter einem neuen Dateinamen speichern. Es ist sinnvoll, als Dateiendung hier "**.ztd**" vorzugeben, da unter dem Menüeintrag "**Datei / Laden**" aus Gründen der Übersichtlichkeit eine Dateiauswahlbox erscheint, die nur Dateien mit dieser Endung anzeigt. Wenn Sie beim Speichern keine Endung vergeben, wird automatisch die Endung "**.ztd**" gewählt.

# <span id="page-8-6"></span>**6.1.5 Menüeintrag "ASCII-Datei ausgeben"**

Sie können Ihre Versuchsdaten in eine ASCII-Datei ausgeben, um sie mit anderen Programmen bearbeiten zu können.

#### <span id="page-8-7"></span>**6.1.6 Menüeintrag "Drucker einstellen"**

Sie können gemäß den WINDOWS-Konventionen die Einstellung des Druckers ändern (z.B. Wechsel zwischen Hoch- und Querformat) bzw. den Drucker wechseln.

# **6.1.7 Menüeintrag "Drucken"**

<span id="page-9-0"></span>Sie können ihr Ausgabeformat in einer Dialogbox auswählen. Dabei haben Sie die folgenden Möglichkeiten:

## • "**Drucker**"

bewirkt die Ausgabe der aktuellen Bildschirmgrafik auf dem WINDOWS-Standarddrucker oder gegebenenfalls auf einem anderen, im Menüeintrag "**Datei / Drucker einstellen**" ausgewählten Drucker. Sie können aber auch direkt in der folgenden Dialogbox über den Knopf "**Drucker einstellen / wechseln**" einen anderen Drucker auswählen.

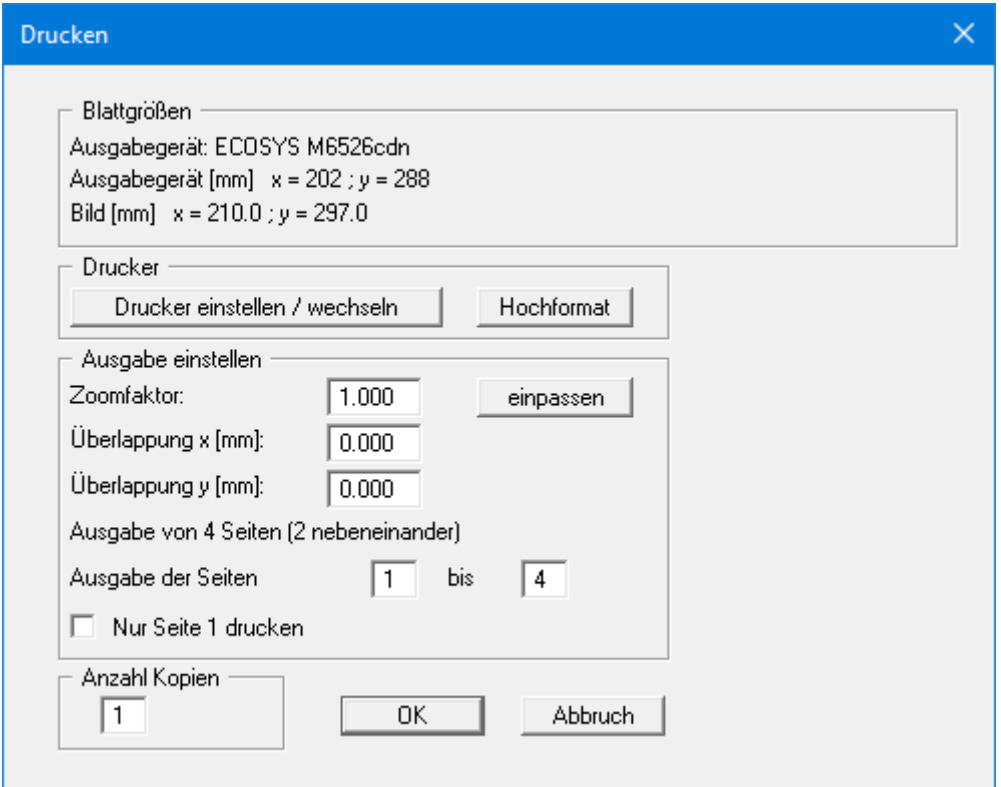

Im oberen Teil der Dialogbox werden die maximalen Abmessungen angegeben, die der ausgewählte Drucker beherrscht. Darunter können die Abmessungen der auszugebenden Zeichnung abgelesen werden. Wenn die Zeichnung größer als das Ausgabeformat des Druckers ist, wird die Zeichnung auf mehrere Blätter gedruckt (im obigen Beispiel 4). Um die Zeichnung später besser zusammenfügen zu können, besteht die Möglichkeit, zwischen den einzelnen Teilausgaben der Zeichnung eine Überlappung in x- und y-Richtung einzustellen. Alternativ besteht auch die Möglichkeit, einen kleineren Zoomfaktor zu wählen, der die Ausgabe eines einzelnen Blattes sicherstellt (Knopf "**einpassen**"). Anschließend kann dann auf einem Kopierer wieder auf das Originalformat vergrößert werden, um die Maßstabstreue zu sichern. Alternativ drucken Sie nur die 1. Seite aus. Weiterhin kann die Anzahl der Kopien eingegeben werden.

## • "**DXF-Datei**"

ermöglicht die Ausgabe der Grafik in eine DXF-Datei. DXF ist ein sehr verbreitetes Datenformat, um Grafiken zwischen unterschiedlichen Anwendungen auszutauschen.

#### • "**GGU-CAD-Datei**"

ermöglicht die Ausgabe des aktuellen Bildschirminhalts in eine Datei, um mit dem Programm **GGU-CAD** die Zeichnung weiterzuverarbeiten. Gegenüber der Ausgabe als DXF-Datei hat das den Vorteil, dass keinerlei Qualitätsverluste hinsichtlich der Farbübergabe beim Export zu verzeichnen sind.

#### • "**Zwischenablage**"

Der aktuelle Bildschirminhalt wird in die WINDOWS-Zwischenablage kopiert. Von dort aus kann er zur weiteren Bearbeitung in andere WINDOWS-Programme, z.B. eine Textverarbeitung, übernommen werden. Für den Import in ein anderes WINDOWS-Programm muss man im Allgemeinen dort den Menüeintrag "*Bearbeiten / Einfügen*" wählen.

#### • "**Metadatei**"

Eine Metadatei ermöglicht die Ausgabe des aktuellen Bildschirminhalts in eine Datei, um im Rahmen eines anderen Programms die Zeichnung weiterzuverarbeiten. Die Ausgabe erfolgt im so genannten EMF-Format (Enhanced Metafile-Format), das standardisiert ist. Die Verwendung des Metadatei-Formats garantiert die bestmögliche Qualität bei der Übertragung der Grafik.

Wenn Sie das Symbol "**Bereich kopieren/drucken**" **aus der Symbolleiste des** Programms wählen, können Sie auch Teilbereiche der Grafik in die Zwischenablage transportieren oder als EMF-Datei abspeichern. Alternativ können Sie den markierten Bereich direkt auf Ihrem Drucker ausdrucken (siehe "**Tipps und Tricks**", Abschnitt [5.3\)](#page-7-0).

Über das Programmmodul "**Mini-CAD**" können Sie auch entsprechende EMF-Dateien, die von anderen GGU-Programmen erzeugt wurden, in Ihre Grafik einbinden (siehe Abschnitt [6.3.6\)](#page-21-0).

#### • "**Mini-CAD**"

ermöglicht die Ausgabe der Grafik in eine Datei, die in jedem anderen GGU-Programm mit dem entsprechenden **Mini-CAD**-Modul eingelesen werden kann.

## • "**GGUMiniCAD**"

ermöglicht die Ausgabe des aktuellen Bildschirminhalts in eine Datei, um die Zeichnung im Programm **GGUMiniCAD** weiterzuverarbeiten.

#### • "**Abbruch**"

Die Aktion "**Drucken**" wird abgebrochen.

## **6.1.8 Menüeintrag "Mehrere Dateien drucken"**

<span id="page-11-0"></span>Wenn Sie mehrere mit dem Programm erstellte Anlagen hintereinander ausdrucken möchten, wählen Sie diesen Menüeintrag. Sie erhalten die folgende Dialogbox:

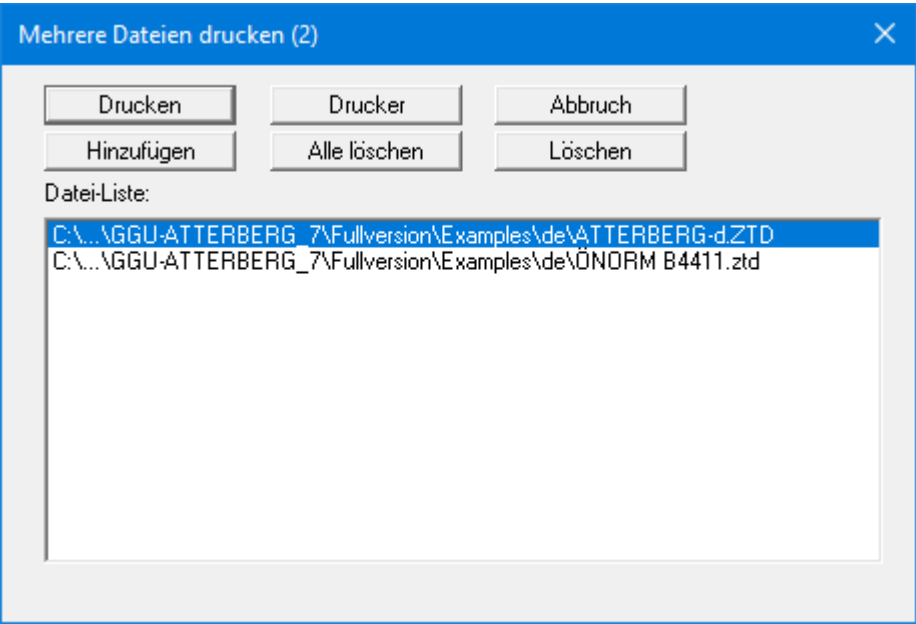

Über "**Hinzufügen**" wählen Sie die gewünschten Dateien aus und stellen sie in einer Liste zusammen. Die Anzahl der Dateien wird in der Kopfzeile der Dialogbox angezeigt. Über "**Löschen**" können Sie einzelne Dateien, die Sie vorher in der Liste markiert haben, löschen. Eine neue Liste können Sie nach Anwahl des Knopfes "**Alle löschen**" erstellen. Die Auswahl des gewünschten Druckers und die Druckereinrichtung erreichen Sie über den Knopf "**Drucker**".

Den Ausdruck starten Sie über den Knopf "**Drucken**". In der Dialogbox, die anschließend erscheint, können Sie weitere Einstellungen für die Druckausgabe treffen, z.B. Anzahl der Kopien. Diese Einstellungen werden auf alle in der Liste stehenden Dateien angewendet.

# <span id="page-11-1"></span>**6.1.9 Menüeintrag "Beenden"**

<span id="page-11-2"></span>Sie können nach einer Sicherheitsabfrage das Programm beenden.

# **6.1.10 Menüeinträge "1,2,3,4"**

Die Menüeinträge "**1,2,3,4**" zeigen Ihnen die letzten vier bearbeiteten Dateien an. Durch Anwahl eines dieser Menüeinträge wird die aufgeführte Datei geladen. Falls Sie Dateien in anderen Verzeichnissen als dem Programmverzeichnis abgelegt haben, sparen Sie sich damit das manchmal mühselige *Hangeln* durch die verschiedenen Unterverzeichnisse.

# <span id="page-12-0"></span>*6.2 Menütitel Bearbeiten*

# <span id="page-12-1"></span>**6.2.1 Menüeintrag "Grunddaten"**

Nach Anwahl dieses Menüeintrags erscheint folgende Dialogbox:

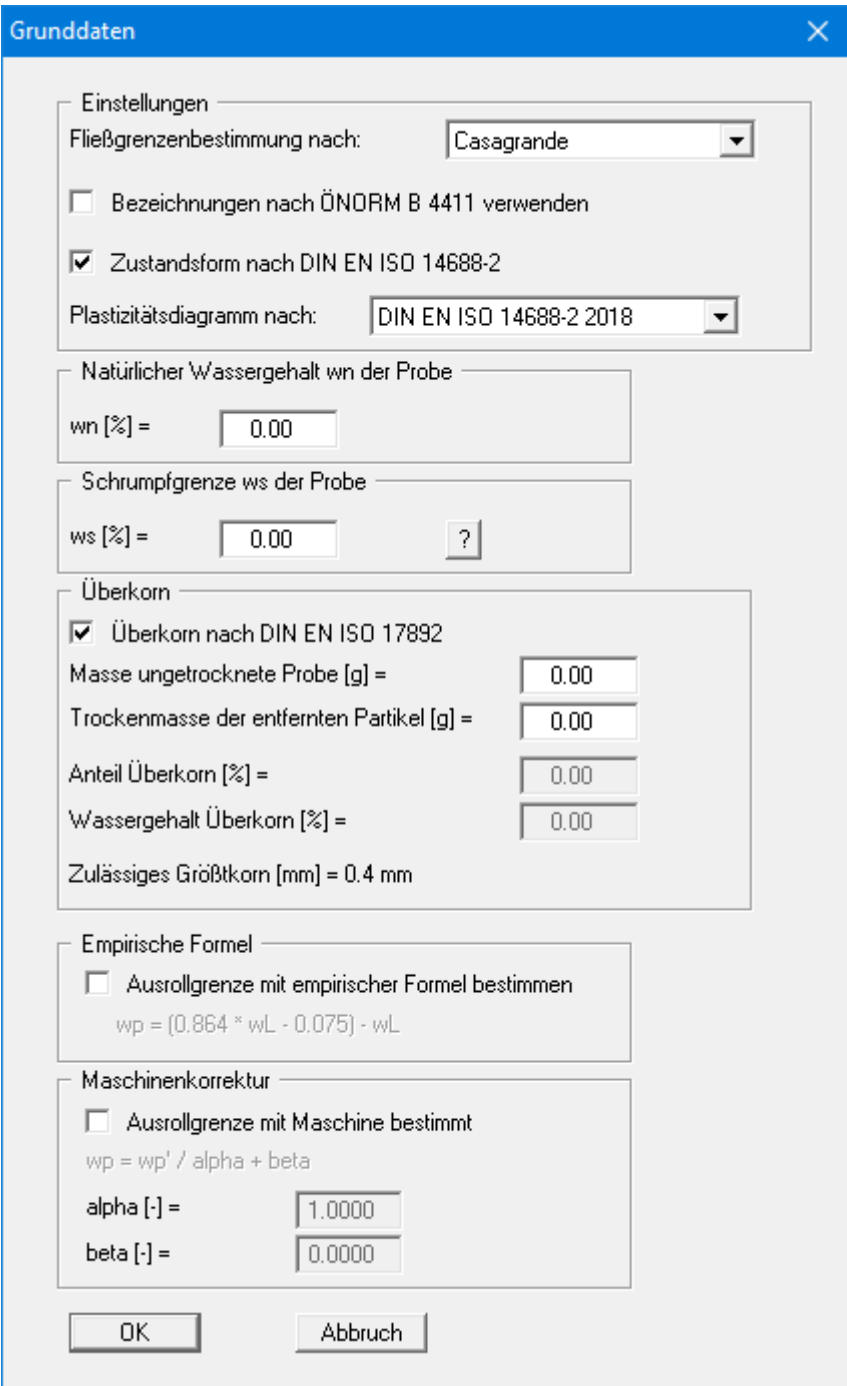

Die Fließgrenze können Sie durch die Auswertung nach Casagrande oder nach dem Fallkegelverfahren (60g/60° oder 80g/30°) bestimmen lassen. Sie können auswählen, ob auf dem Formblatt die Bezeichnungen der **ÖNORM B 4411** verwendet werden sollen. Bei der Auswertung der Zustandsform können Sie durch Aktivieren des entsprechenden Schalters die Auswertung nach der neuen **DIN EN ISO 14688-2** erreichen.

Für die Darstellung des Plastizitätsdiagramms können Sie über den Pfeil des Pulldown-Menüs zwischen verschiedenen Standards wählen.

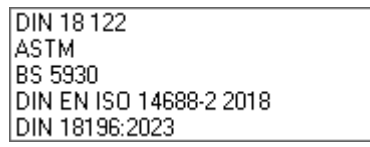

Voreingestellt ist die Darstellung nach **DIN EN ISO 14688-2**, Sie können aber auch eine Darstellung entsprechend den Anforderungen der **DIN 18122,** der **DIN 18196:2023** oder der **ASTM** (*American Society for Testing and Materials*) wählen. Des Weiteren ist die Darstellung entsprechend den Anforderungen des **BS 5930** (*British Standard*, Stand 1999) möglich.

In die folgenden vier Datenfelder geben Sie den natürlichen Wassergehalt der Probe, die Schrumpfgrenze und, wenn vorhanden, den Überkornanteil und dessen Wassergehalt (jeweils in %) ein.

Es besteht die Möglichkeit, die Ausrollgrenze über eine empirische Formel zu bestimmen. Wenn Sie diesen Schalter aktivieren, ist eine Eingabe von Werten für die Ausrollgrenze nicht notwendig.. Die Ausrollgrenze wird dann nur mit der angegebenen Formel aus der Fließgrenze bestimmt. Die benutzte Formel ist mit Vorsicht zu genießen.

<span id="page-13-0"></span>Falls Sie die Ausrollgrenze mit einer entsprechenden Maschine bestimmen, aktivieren Sie den Schalter "**Ausrollgrenze mit Maschine bestimmt**". Zusätzlich können hier die für einige Maschinen angegebenen Korrekturwerte "**alpha**" und "**beta**" eingegeben werden.

# **6.2.2 Menüeintrag "Versuche"**

Dieser Menüeintrag ist der zentrale Menüeintrag des Programms. Hier geben Sie fast alle relevanten Daten des Versuchs ein. Nach Anklicken dieses Menüeintrags erscheint bei gewählter Fließgrenzen-Bestimmung nach Casagrande z.B. die folgende Dialogbox:

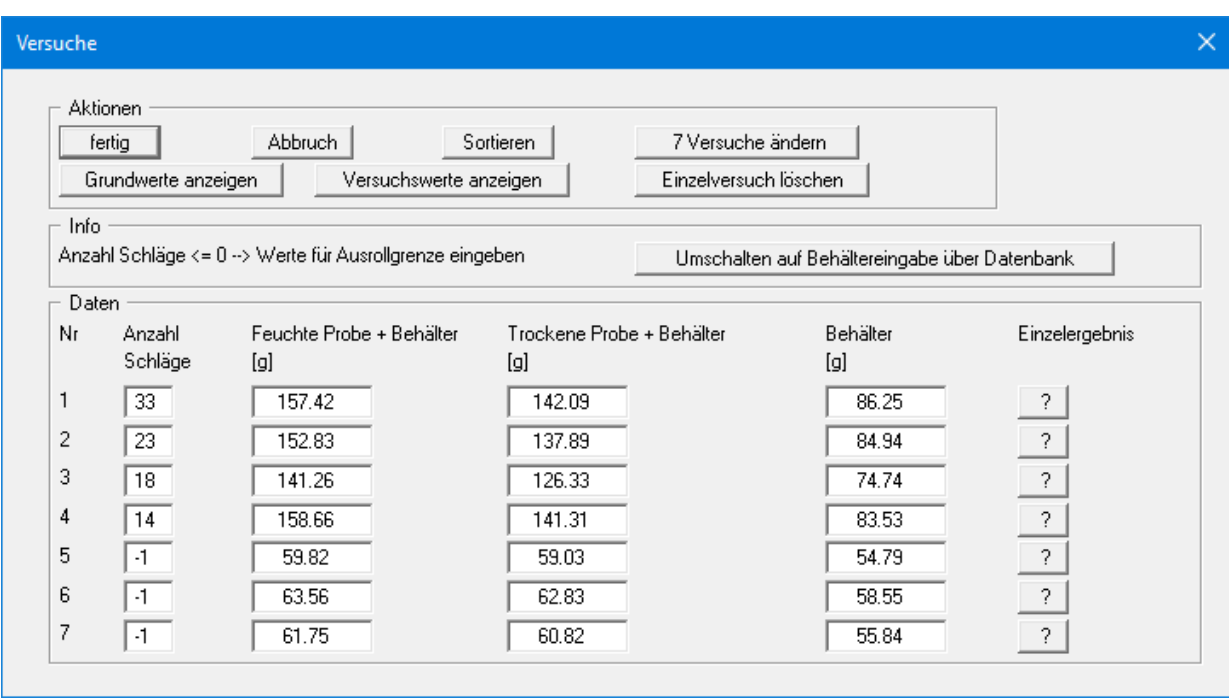

In diesem Beispiel sind bereits 7 Einzelversuche vorhanden. Im Bereich "**Aktionen**" können Sie folgende Knöpfe auswählen:

• "**fertig**"/"**Abbruch**"

Sie kehren mit oder ohne Übernahme Ihrer Änderungen zur Menüleiste zurück..

- "**Sortieren**" Sie können die Versuche nach Anzahl der Schläge bzw. Eindringtiefen sortieren lassen.
- "**x Versuche ändern**"

Sie ändern die Anzahl der Einzelversuche. Ein neuer Einzelversuch wird am Ende der Liste ergänzt, so dass Sie die entsprechenden Daten (siehe unten) eingeben können. Wenn Sie die Anzahl verkleinern, wird der Einzelversuch am Ende der Liste gelöscht.

• "**Grundwerte anzeigen**"

Es werden die zu den eingegebenen Einzelversuchen gehörenden Versuchswerte berechnet und in einer Infobox angezeigt. Die gleichen Werte werden auf dem Formblatt im Objekt "**Wassergehalte usw.**" dargestellt (siehe Abschnitt [6.4.14\)](#page-27-1).

• "**Versuchswerte anzeigen**"

Es werden die Wassergehaltswerte der Einzelversuche berechnet und zusammen mit allen Eingabedaten angezeigt. Die Versuchswerte können auch in Form einer Tabelle auf dem Formblatt dargestellt werden, wenn Sie das entsprechende Objekt aktivieren (siehe Menüeintrag "**Formblatt/Tabelle**", Abschnitt [6.4.15\)](#page-27-2).

• "**Einzelversuch löschen**"

Sie wählen in einer Dialogbox die Nummer des Einzelversuchs, den Sie löschen möchten.

<span id="page-14-0"></span>• "**?**"

Über den "**?**"-Knopf hinter jeder Eingabezeile werden die zu dem jeweiligen Einzelversuch gehörenden Eingabedaten und Versuchsergebnisse in einer Infobox angezeigt.

Wenn Sie bei der Versuchsdurchführung standardmäßig ausgewogene Behälter verwenden, empfiehlt es sich, die Gewichte der jeweiligen Behälter in einer Datenbank abzuspeichern. So ersparen Sie sich die lästige Eingabe von Hand. Die Datenbank können Sie unter dem Menüeintrag "**Bearbeiten/Behälter-Datenbank**" (siehe Abschnitt [6.2.7\)](#page-18-0) anlegen. Im Bereich "**Info**" können Sie auf die Behältereingabe über Datenbank umschalten.

Auf die Behälter-Datenbank können Sie auch beim Gebrauch anderer GGU-Labor-Programme zugreifen.

Im unteren Bereich "**Daten**" geben Sie für die von Ihnen angelegten Einzelversuche die Anzahl der Schläge sowie die Gewichte für Probe und Behälter zur Bestimmung des Wassergehaltes ein. Wenn Sie eine Schlagzahl von "**0**" oder einen negativen Wert vorgeben, kennzeichnen Sie damit, dass der Versuch der Ausrollgrenzen-Bestimmung dienen soll. Ansonsten werden die nachfolgenden Werte zur Bestimmung der Fließgrenze benutzt. Sie haben die Möglichkeit, das Gewicht des Versuchs-Behälters von Hand einzugeben oder aus einer Datenbank auszuwählen. Dazu steht Ihnen der Umschaltknopf "**Umschalten auf Behältereingabe über Datenbank/Umschalten auf Behältereingabe "von Hand"**" zur Verfügung (s. o.).

Wenn nur ein Einzelversuch für die Fließgrenzen-Bestimmung eingegeben wird, wertet das Programm nach der Einpunktmethode gemäß DIN EN ISO 17892-12 aus. Im Schlagzahldiagramm wird nur der einzelne Messwert ohne Ausgleichsgerade dargestellt. Zusätzlich erfolgt im Diagramm der Hinweis auf einen Einpunktversuch.

Die Auswertung der Ausrollgrenze erfolgt gemäß den Angaben in DIN EN ISO 17892-12. Wenn durch ein entsprechendes Auswahlkriterium nur weniger als 3 Einzelversuche zur Ausrollgrenzen-Bestimmung verbleiben, erfolgt eine Warnmeldung. Bei maschineller Bestimmung der Ausrollgrenze wird die Warnmeldung unterdrückt.

Durch Klicken auf die Knöpfe "**?**" hinter den Versuchen werden die Ergebnisse für den entsprechenden Einzelversuch berechnet und in einer Infobox dargestellt.

Wenn Sie unter "**Bearbeiten / Grunddaten**" die Fließgrenzen-Bestimmung nach einem Fallkegelverfahren aktiviert haben, erhalten Sie eine entsprechend angepasste Dialogbox zur Versuchseingabe.

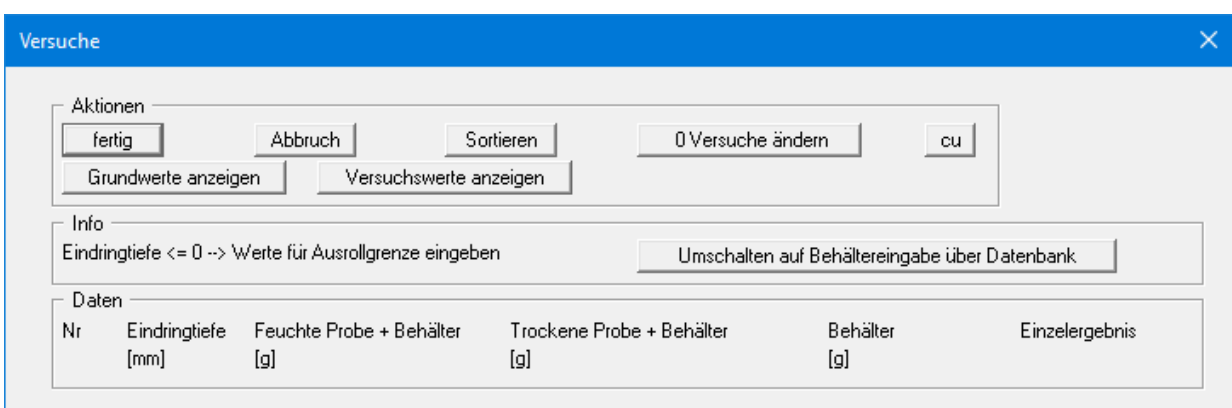

Anstelle der Anzahl der Schläge geben Sie hier die Eindringtiefe in [mm] ein. Auch hier gilt: Wenn Sie eine Eindringtiefe von "**0**" oder einen negativen Wert vorgeben, kennzeichnen Sie damit, dass der Versuch der Ausrollgrenzen-Bestimmung dienen soll.

# **6.2.3 Menüeintrag "alle Versuche löschen"**

<span id="page-16-0"></span>Es werden nach einer Sicherheitsabfrage alle Einzelversuche gelöscht. Sie können anschließend über den Menüeintrag "**Bearbeiten / Versuche**" einen neuen Versuch eingeben (siehe Abschnitt [6.2.2\)](#page-13-0).

## <span id="page-16-1"></span>**6.2.4 Menüeintrag "Versuchswerte von Hand"**

Neben der oben beschriebenen Eingabe der Versuchsdaten, bei der die Wassergehalte vom Programm ermittelt werden, können Sie Versuchswerte auch direkt über einen Editor eingeben. Nach einer Sicherheitsabfrage erscheint folgende Dialogbox:

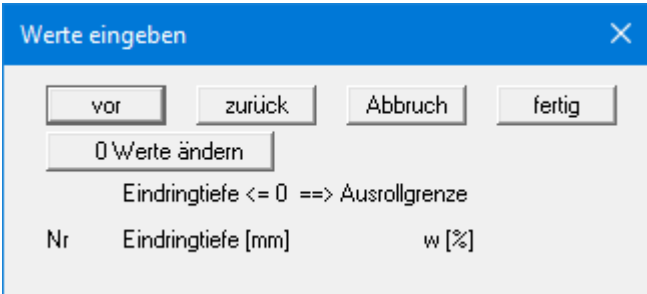

Wählen Sie zunächst den Knopf "**0 Werte ändern**" und geben Sie die Anzahl von Werten an, die Sie bearbeiten wollen (z.B. "**3**"). Je nach gewähltem Verfahren für die Fließgrenzen-Bestimmung können Sie dann drei Wertepaare (Anzahl Schläge oder Eindringtiefe und zugehöriger Wassergehalt) eingeben. Auch hier kennzeichnet eine Schlagzahl oder Eindringtiefe  $\leq 0$  die Ausrollgrenze. Nach der Betätigung des Knopfes "**fertig**" werden die Versuchsergebnisse grafisch dargestellt.

Die Dialogbox stellt gleichzeitig maximal 8 Wertepaare dar. Wenn mehr als 8 Wertepaare eingegeben worden sind, können Sie mit "**vor**" und "**zurück**" in der Tabelle blättern. Durch Verkleinern der Anzahl können vorhandene Wertepaare am Ende der Liste gelöscht werden, jedoch müssen immer 2 Wertepaare stehen bleiben. Die über diesen Menüeintrag eingegebenen Wertepaare werden nach einer Sicherheitsabfrage gelöscht, wenn Sie erneut den Menüeintrag "**Bearbeiten / Versuche**" anwählen.

# **6.2.5 Menüeintrag "Allgemein"**

<span id="page-17-0"></span>Nach Anwahl dieses Menüeintrags können Sie allgemeine Daten wie Bezeichnung des Vorhabens, Berichtnummer, Anlagennummer, usw. eingeben. Diese Daten werden in den dafür vorgesehenen Objekten des Ausgabeblattes dargestellt.

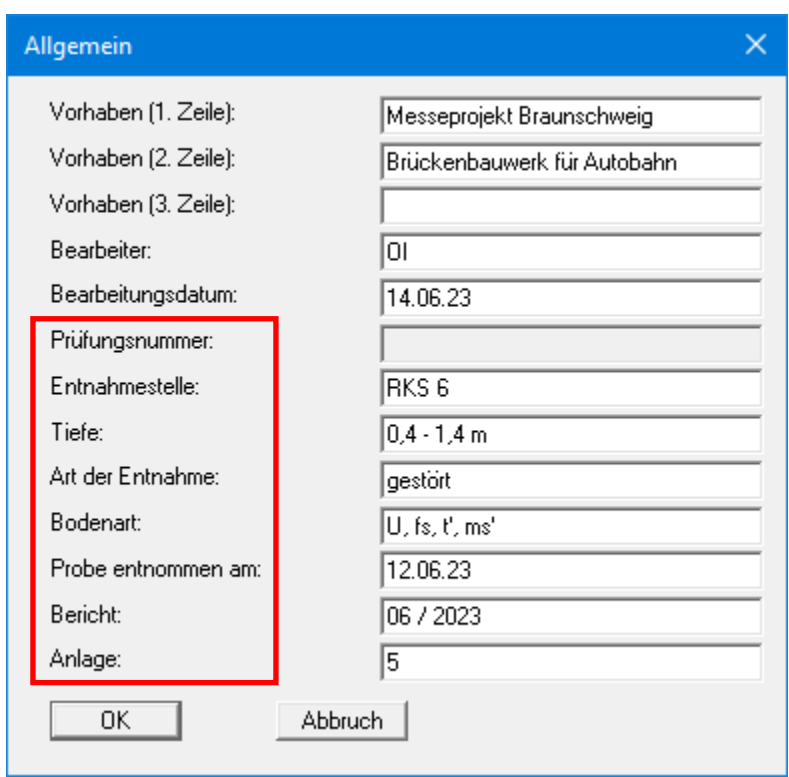

Die in der Dialogbox markierten Texte erscheinen ebenfalls auf dem Ausgabeblatt. Eine Änderung oder Ausblendung wie in der obigen Dialogbox das Eingabefeld "**Prüfungsnummer:**" ist über den Menüeintrag "**Formblatt / Texte** " möglich (siehe Abschnit[t 6.4.3\)](#page-24-0).

# <span id="page-17-1"></span>**6.2.6 Menüeintrag "Firma"**

Sie können Ihre Firmenadresse hier in vier Zeilen eingeben. Die entsprechenden Zeilen werden im Formular links oben eingetragen.

# **6.2.7 Menüeintrag "Behälter-Datenbank"**

<span id="page-18-0"></span>Wenn Sie bei Ihren Versuchen standardmäßig ausgewogene Behälter verwenden, können Sie deren Gewichte über die Dialogbox dieses Menüeintrages in einer Behälter-Datenbank abspeichern.

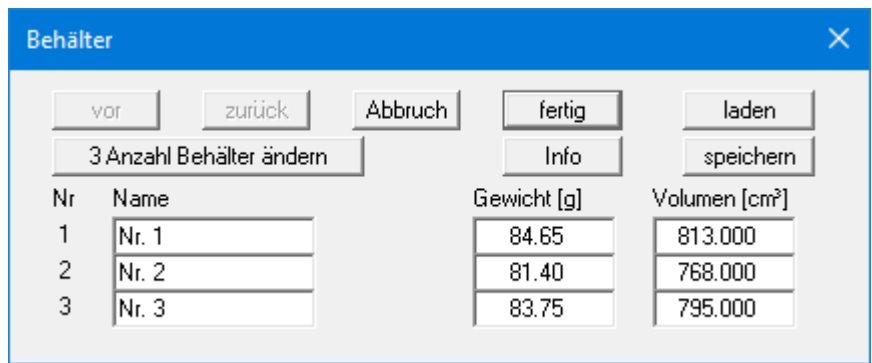

Über den Knopf "**x Anzahl Behälter ändern**" legen Sie fest, wie viele Behälter Sie definieren möchten. Sie erhalten dann die entsprechende Anzahl von Zeilen für die Eingabe angezeigt. Mit den Knöpfen "**vor**" und "**zurück**" können Sie in der Liste blättern, wenn mehr als 8 Behälter definiert wurden.

Falls Sie mit mehreren Datenbanken arbeiten, können Sie über die entsprechenden Knöpfe die Behälter in eine Datenbank speichern oder eine andere Datenbank laden. Die Datenbankdatei wird beim Laden zunächst auf Programmebene, dann auf der Arbeitsebene und zum Abschluss im Windows-Ordner gesucht. Wenn die Behälter-Datenbank auch für andere GGU-Laborprogramme genutzt werden soll, ist die Ablage der Datei im Windows-Ordner sinnvoll. Ist die Datenbankdatei unter dem Standardnamen "**GGU-Database.bh\_**" abgespeichert, wird sie automatisch beim Programmstart geladen. Sie finden diese Informationen auch unter dem Knopf "**Info**".

Auf die in der Datenbank gespeicherten Behälter können Sie in einem Pulldown-Menü unter dem Menüeintrag "**Bearbeiten** / **Versuche**" (siehe Seite [14\)](#page-14-0) zugreifen.

# <span id="page-19-0"></span>*6.3 Menütitel Ansicht*

# <span id="page-19-1"></span>**6.3.1 Menüeintrag "Einstellungen"**

Nach Anwahl dieses Menüeintrags erscheint eine Dialogbox, die die Einstellung der grafischen Darstellung ermöglicht:

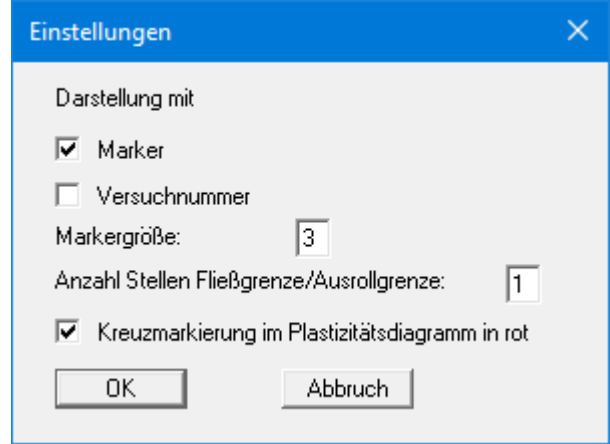

Durch Aktivierung des entsprechenden Schalters legen Sie fest, ob an den Messpunkten des Schlagzahldiagramms Marker oder Versuchsnummern eingezeichnet werden. Wenn keiner der beiden Schalter angewählt ist, werden die Messwerte nicht markiert. Die Markergröße ist einstellbar.

Des Weiteren können Sie für Fließ- und Ausrollgrenze auch eine Ausgabe mit 2 Nachkommastellen festlegen sowie den Messpunkt durch eine rote Kreuzmarkierung im Plastizitätsdiagramm hervorheben.

# **6.3.2 Menüeintrag "aktualisieren"**

<span id="page-20-0"></span>Das Programm arbeitet nach dem Prinzip *What you see is what you get*. Das bedeutet, dass die Bildschirmdarstellung weitgehend der Darstellung auf dem Drucker entspricht. Bei einer konsequenten Verwirklichung dieses Prinzips müsste nach jeder Änderung, die Sie vornehmen, vom Programm der Bildschirminhalt aktualisiert werden. Da das bei komplexem Bildschirminhalt jedoch einige Sekunden dauern kann, wird dieser Neuaufbau des Bildschirminhalts aus Gründen der Effizienz nicht bei allen Änderungen vorgenommen.

Wenn z.B. durch die Lupenfunktion (siehe unten) nur Teile des Bildes sichtbar sind, können Sie mit diesem Menüeintrag wieder eine Vollbilddarstellung erreichen.

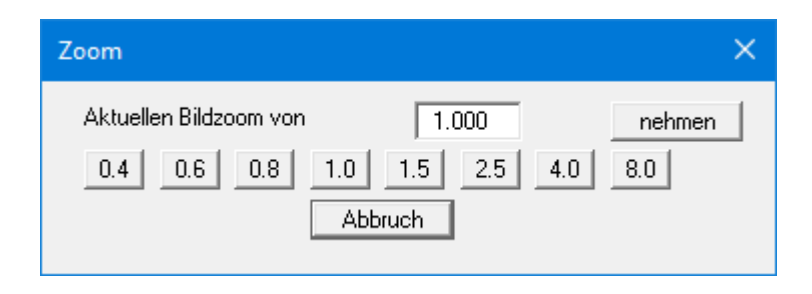

Sie können einen beliebigen Zoomfaktor zwischen 0,4 und 8,0 in das Eingabefeld eintragen. Durch anschließendes Klicken auf "**nehmen**" verlassen Sie die Box, die Eingabe wird als aktueller Faktor übernommen. Beim Klicken auf die Knöpfe "**0.4**", "**0.6**" usw. wird der angewählte Faktor direkt übernommen und die Dialogbox verlassen.

Wesentlich einfacher erreichen Sie eine Vollbilddarstellung jedoch mit der [**Esc**]-Taste. Das Drücken der [**Esc**]-Taste bewirkt eine Vollbilddarstellung mit dem unter diesem Menüeintrag eingestellten Zoomfaktor. Mit der Taste [**F2**] erreichen Sie einen Neuaufbau des Bildschirms, ohne dass Koordinaten und Zoomfaktor verändert werden.

# <span id="page-20-1"></span>**6.3.3 Menüeintrag "Lupe"**

Sie können durch Anklicken von zwei diagonal gegenüberliegenden Punkten einen Bildschirmausschnitt vergrößern, um Details besser erkennen zu können. Eine Infobox informiert Sie über Aktivierung und Möglichkeiten der Lupenfunktion.

# <span id="page-20-2"></span>**6.3.4 Menüeintrag "Schriftart"**

Mit diesem Menüeintrag können Sie auf einen anderen True-Type-Font umschalten. In der Dialogbox werden alle zur Verfügung stehenden True-Type-Fonts angezeigt.

#### <span id="page-20-3"></span>**6.3.5 Menüeintrag "Schriftgrößen"**

Mit diesem Menüeintrag können Sie die Schriftgröße in [mm] für verschiedene Eingabebereiche einstellen.

## **6.3.6 Menüeintrag "Mini-CAD"**

<span id="page-21-0"></span>Mit diesem Menüeintrag können Sie Ihre Programmgrafik frei beschriften sowie mit zusätzlichen Linien, Kreisen, Polygonen und Grafiken (z.B. Dateien im Format BMP, JPG, PSP, TIF etc.) versehen. Sie können auch PDF-Dateien als Grafiken einlesen. Es erscheint ein Popupmenü, dessen Symbole und Funktionen im beiliegenden Handbuch "**Mini-CAD**", das bei der Installation mit im Ordner "**C:\Program Files (x86)\GGU-Software\Manuals**" gespeichert wird, näher erläutert sind.

#### <span id="page-21-1"></span>**6.3.7 Menüeintrag "Symbol- u. Statusleiste"**

Nach dem Programmstart erscheint unter der Programm-Menüleiste eine horizontale Symbolleiste für ausgewählte Menüeinträge. Wenn Sie lieber mit einem mehrspaltigen Popupfenster arbeiten, können Sie unter diesem Menüeintrag die entsprechenden Veränderungen vornehmen. Die Smarticons können auch ausgeblendet werden.

Am unteren Rand des Programmfensters ist eine Statusleiste vorhanden, aus der Sie verschiedene Informationen entnehmen können. Auch die Statusleiste kann ausgeblendet werden. Die Einstellungen werden unter anderem in die Datei "**GGU-ATTERBERG.alg**" übernommen (siehe Menüeintrag "**Ansicht / Einstellungen speichern**") und sind dann nach dem nächsten Programmstart wieder aktiv.

Durch Anklicken dieser Symbole (Smarticons) für die Menüeinträge können Sie wesentliche Programmfunktionen direkt erreichen. Die Bedeutung der Smarticons erscheint als Textfeld, wenn Sie mit der linken Maustaste etwas über dem entsprechenden Symbol verweilen. Einige Symbolfunktionen können nicht über normale Menütitel und Menüeinträge angerufen werden.

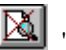

# "**entzoomen**"

Über dieses Symbol erreichen Sie wieder eine Vollbilddarstellung, wenn Sie zuvor in das Bild gezoomt hatten.

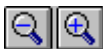

#### "**Zoom (-)** / **Zoom (+)**"

Mit diesen Lupenfunktionen können Sie den Teil des Bildes, den Sie mit der linken Maustaste anklicken, verkleinern oder vergrößern.

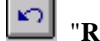

## "**Rückgängig Objekt verschieben**"

Wenn Sie zuvor die Position oder Größe eines Formblattobjektes verändert haben ([**F11**] oder "**Formblatt / Objekte verschieben**"), können Sie über dieses Symbol die letzte Änderung rückgängig machen.

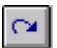

# "**Wiederherstellen Objekt verschieben**"

Wenn Sie zuvor eine Änderung rückgängig gemacht haben, können Sie hierüber die Änderung wiederherstellen.

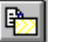

# "**Bereich kopieren/drucken**"

Wenn Sie nur Teile der Grafik kopieren möchten, um sie z.B. in Ihren Berichtstext einzufügen, können Sie dieses Symbol anklicken. Sie erhalten eine Info über die Funktion und können jetzt einen Bereich markieren, der in die Zwischenablage kopiert oder in eine Datei gespeichert wird. Alternativ können Sie den markierten Bereich direkt auf Ihrem Drucker (siehe "**Tipps und Tricks**", Abschnit[t 5.3\)](#page-7-0).

# **6.3.8 Menüeintrag "Einstellungen laden"**

<span id="page-22-0"></span>Sie können eine Datei ins Programm laden, die im Rahmen des Menüeintrags "**Ansicht / Einstellungen speichern**" abgespeichert wurde. Es werden dann nur die entsprechenden Einstellungen aktualisiert.

## <span id="page-22-1"></span>**6.3.9 Menüeintrag "Einstellungen speichern"**

Einige Einstellungen in den unter dem Menütitel "**Ansicht**" aufgeführten Menüeinträgen können in einer Datei abgespeichert werden. Wenn Sie diese Datei unter dem Namen "**GGU-ATTERBERG.alg**" auf der gleichen Ebene wie das Programm abspeichern, werden diese Daten beim nächsten Programmstart automatisch eingeladen und müssen nicht von neuem eingegeben werden.

Wenn Sie beim Programmstart nicht auf "**Datei / Neu**" gehen, sondern eine vorher gespeicherte Datendatei öffnen, werden die beim damaligen Speichervorgang gültigen Einstellungen dargestellt. Sollen später getroffene Änderungen in den allgemeinen Einstellungen für schon vorhandene Dateien übernommen werden, müssen diese Einstellungen über den Menüeintrag "**Ansicht / Einstellungen laden**" übernommen werden.

# <span id="page-23-0"></span>*6.4 Menütitel Formblatt*

## <span id="page-23-1"></span>**6.4.1 Allgemeiner Hinweis**

Die DIN macht keinen Vorschlag für die Darstellung der Versuchsergebnisse. Es hat sich jedoch eingebürgert, dass folgende Darstellungen vorgenommen werden:

- Schlagzahldiagramm
- Text mit Versuchsergebnissen (Wassergehalte usw.)
- Zustandsform
- Plastizitätsbereich
- Plastizitätsdiagramm

Zusätzlich zu diesen Objekten, die ausschließlich die Versuchsauswertung betreffen, sind weitere Objekte in der Grafik vorhanden:

- Titel
- Firma
- Prüfungsnummer usw.
- Anlage und Bericht
- Tabelle

<span id="page-23-2"></span>Mit den Einträgen dieses Menütitels können Sie das Formblatt komplett neugestalten.

## **6.4.2 Menüeintrag "Blattformat"**

Beim Programmstart ist standardmäßig ein DIN A4-Blatt im Hochformat eingestellt. In der Dialogbox können Sie das Blattformat Ihren Bedürfnissen anpassen.

# **6.4.3 Menüeintrag "Texte"**

<span id="page-24-0"></span>In der Dialogbox dieses Menüeintrages können Sie die standardmäßige Beschriftung einiger Formblattobjekte verändern. Unter anderem legen Sie hier die Bezeichnung Ihres Formblattes fest.

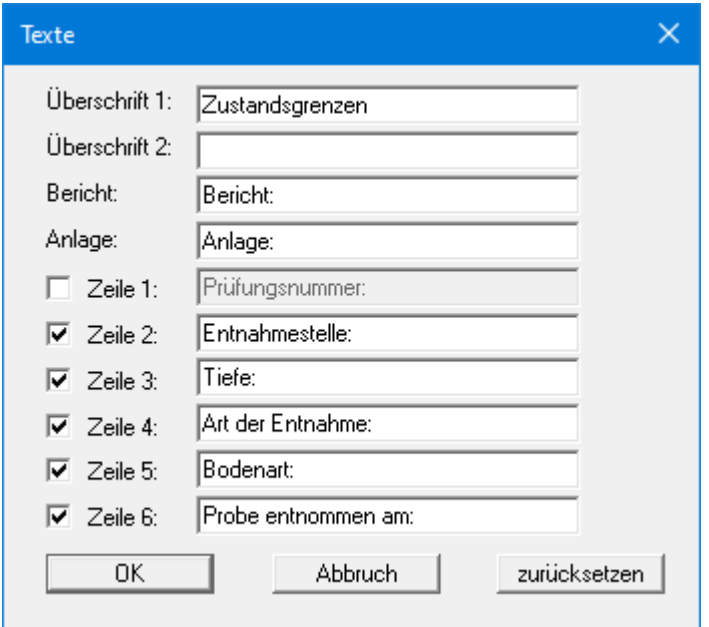

Ihre Eingaben in den Zeilen 1 bis 6 in der obigen Dialogbox ebenso wie die Eingaben unter "**Bericht:**" und "**Anlage:**" sind zugleich die Bezeichnungen der Eingabefelder in der Dialogbox des Menüeintrags "**Bearbeiten / Allgemein**". Wenn Sie in der obigen Dialogbox Zeilen deaktivieren, werden die entsprechenden Eingabefelder in der Dialogbox des Menüeintrags "**Bearbeiten / Allgemein**" ebenfalls deaktiviert (siehe Abschnitt [6.2.5\)](#page-17-0). Mit dem Knopf "**zurücksetzen**" stellen Sie die grundeingestellten Beschriftungen wieder her. Wenn Sie nachträglich die Sprache gewechselt haben, erhalten Sie damit die programminternen Übersetzungen in den Eingabefeldern dargestellt.

#### <span id="page-24-1"></span>**6.4.4 Menüeintrag "Ränder"**

In der Grundeinstellung des Programms wird das Formblatt mit Schneidkanten dargestellt. Bei der Ausgabe auf einem DIN-A4-Drucker ist dann im Allgemeinen eine Verkleinerung der Druckausgabe erforderlich, da handelsübliche Drucker ein DIN-A4-Blatt nicht vollständig bedrucken können. Die Einstellung der Blattränder nehmen Sie in der folgenden Dialogbox vor.

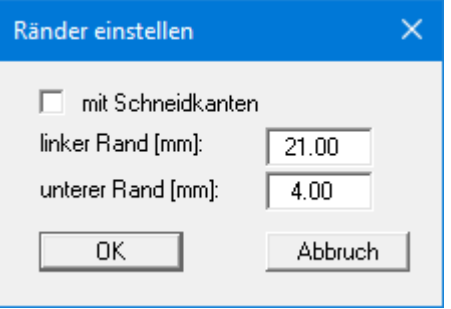

Durch Deaktivieren des Schalters "**mit Schneidkanten**" und entsprechende Wahl des linken und des unteren Randes gelingt es im Allgemeinen, eine nicht verkleinerte Druckausgabe zu erzeugen. Parallel dazu müssen Sie die Blatthöhe und die Blattbreite anpassen (siehe Abschnitt [6.4.1\)](#page-23-1).

# **6.4.5 Menüeintrag "Info zu Position"**

<span id="page-25-0"></span>Über die folgenden Menüeinträge können Sie die Positionen und die Layouts der einzelnen Elemente Ihres Ausgabeblattes beeinflussen. Dieser Menüeintrag informiert Sie über die Möglichkeit, Änderungen von Position und Layout auf schnellerem Wege über die Maus durchzuführen.

# <span id="page-25-1"></span>**6.4.6 Menüeintrag "Titel (Position ändern)"**

Über die Dialogbox dieses Menüeintrages können Sie Position und Layout des Titel-Elements verändern, wenn der Schalter "**Titel darstellen**" aktiviert ist.

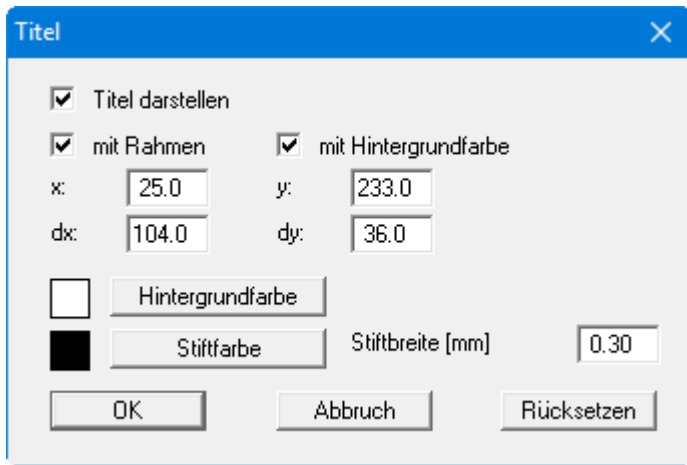

Mit den Werten für "**x**", "**y**", "**dx**" und "**dy**" definieren und verändern Sie die Größe des Elements und die Lage auf dem Ausgabeblatt. Sie können das Element mit einem Rahmen und Hintergrundfarbe entsprechend Ihren Vorstellungen gestalten. Falls Sie das Element in seinen voreingestellten Zustand zurückbringen möchten, klicken Sie auf den Knopf "**Rücksetzen**". Alternativ können Sie die Größe und Form des Elements auch mit der Maus verändern (siehe Menüeintrag "**Formblatt / Objekte verschieben**", Abschnitt [6.4.17\)](#page-27-4).

Die im Titel-Element dargestellte Überschrift "**Zustandsgrenzen**" können Sie über den Menüeintrag "**Formblatt / Texte**" ändern (siehe Abschnitt [6.4.3\)](#page-24-0). Die Texte "**Vorhaben (1. Zeile)**" bis "**Vorhaben (3. Zeile)**" geben Sie direkt nach Doppelklick auf das Element oder über den Menüeintrag "**Bearbeiten / Allgemein**" ein (siehe Abschnit[t 6.2.5\)](#page-17-0).

#### <span id="page-25-2"></span>**6.4.7 Menüeintrag "Plastizitätsdiagramm"**

Sie erhalten eine fast identische Dialogbox wie unter dem vorherigen Menüeintrag. In dieser haben Sie die gleichen Einstellungsmöglichkeiten wie unter Abschnitt [6.4.6](#page-25-1) beschrieben. Verfahren Sie wie dort beschrieben, wenn Sie Änderungen an Position oder Layout des Elementes "**Plastizitätsdiagramm**" vornehmen möchten.

## **6.4.8 Menüeintrag "Firma"**

<span id="page-26-0"></span>Sie erhalten eine fast identische Dialogbox mit den gleichen Einstellungsmöglichkeiten wie unter Menüeintrag "**Formblatt / Titel (Position ändern)**" beschrieben (siehe Abschnitt [6.4.6\)](#page-25-1). Verfahren Sie wie dort beschrieben, wenn Sie Änderungen an Position oder Layout des Elementes "**Firma**" vornehmen möchten.

Die Eingaben für dieses Element können Sie direkt nach Doppelklick auf das Element oder über den Menüeintrag "**Bearbeiten / Firma**" ändern (siehe Abschnitt [6.2.6\)](#page-17-1).

## <span id="page-26-1"></span>**6.4.9 Menüeintrag "Prüfungs-Nr. usw."**

Sie erhalten eine fast identische Dialogbox mit den gleichen Einstellungsmöglichkeiten wie unter Menüeintrag "**Formblatt / Titel (Position ändern)**" beschrieben (siehe Abschnitt [6.4.6\)](#page-25-1). Verfahren Sie wie dort beschrieben, wenn Sie Änderungen am Element "**Prüfungs-Nr. usw.**" vornehmen möchten.

Die Eingaben für dieses Element können Sie direkt nach Doppelklick auf das Element oder über den Menüeintrag "**Bearbeiten / Allgemein**" ändern (siehe Abschnitt [6.2.5\)](#page-17-0). Sie haben für dieses Element zusätzlich die Möglichkeit, die Texte vor den Eingabefeldern an Ihre Vorgaben anzupassen. Dazu gehen Sie in den Menüeintrag "**Formblatt / Texte**" (siehe Abschnitt [6.4.3\)](#page-24-0).

## <span id="page-26-2"></span>**6.4.10 Menüeintrag "Anlage und Bericht"**

Sie erhalten eine fast identische Dialogbox mit den gleichen Einstellungsmöglichkeiten wie unter Menüeintrag "**Formblatt / Titel (Position ändern)**" beschrieben (siehe Abschnitt [6.4.6\)](#page-25-1). Verfahren Sie wie dort beschrieben, wenn Sie Änderungen am Element "**Anlage und Bericht**" vornehmen möchten.

Die Eingaben für dieses Element können Sie direkt nach Doppelklick auf das Element oder über den Menüeintrag "**Bearbeiten / Allgemein**" ändern (siehe Abschnitt [6.2.5\)](#page-17-0). Sie haben für dieses Element zusätzlich die Möglichkeit, die Texte vor den Eingabefeldern an Ihre Vorgaben anzupassen. Dazu gehen Sie in den Menüeintrag "**Formblatt / Texte**" (siehe Abschnitt [6.4.3\)](#page-24-0).

#### <span id="page-26-3"></span>**6.4.11 Menüeintrag "Plastizitätsbereich"**

Sie erhalten eine fast identische Dialogbox mit den gleichen Einstellungsmöglichkeiten wie unter Menüeintrag "**Formblatt / Titel (Position ändern)**" beschrieben (siehe Abschnitt [6.4.6\)](#page-25-1). Verfahren Sie wie dort beschrieben, wenn Sie Änderungen am Element "**Plastizitätsbereich**" vornehmen möchten.

#### <span id="page-26-4"></span>**6.4.12 Menüeintrag "Schlagzahldiagramm"**

Sie erhalten eine fast identische Dialogbox mit den gleichen Einstellungsmöglichkeiten wie unter Menüeintrag "**Formblatt / Titel (Position ändern)**" beschrieben (siehe Abschnitt [6.4.6\)](#page-25-1). Verfahren Sie wie dort beschrieben, wenn Sie Änderungen am Element "**Schlagzahldiagramm**" vornehmen möchten.

## **6.4.13 Menüeintrag "Zustandsform"**

<span id="page-27-0"></span>Sie erhalten eine fast identische Dialogbox mit den gleichen Einstellungsmöglichkeiten wie unter Menüeintrag "**Formblatt / Titel (Position ändern)**" beschrieben (siehe Abschnitt [6.4.6\)](#page-25-1). Verfahren Sie wie dort beschrieben, wenn Sie Änderungen am Element "**Zustandsform**" vornehmen möchten.

## <span id="page-27-1"></span>**6.4.14 Menüeintrag "Wassergehalte usw."**

Sie erhalten eine fast identische Dialogbox mit den gleichen Einstellungsmöglichkeiten wie unter Menüeintrag "**Formblatt / Titel (Position ändern)**" beschrieben (siehe Abschnitt [6.4.6\)](#page-25-1). Verfahren Sie wie dort beschrieben, wenn Sie Änderungen am Element "**Wassergehalte usw**." vornehmen möchten.

# <span id="page-27-2"></span>**6.4.15 Menüeintrag "Tabelle"**

In der Standardeinstellung des Programms ist dieses Element ausgeblendet. In der Tabelle werden die Versuchs- und Ergebniswerte aller Einzelversuche dargestellt. Sie erhalten eine fast identische Dialogbox mit den gleichen Einstellungsmöglichkeiten wie unter Menüeintrag "**Formblatt / Titel (Position ändern)**" beschrieben (siehe Abschnitt [6.4.6\)](#page-25-1). Aktivieren Sie den Schalter "**Tabelle darstellen**", wenn Sie Änderungen am Element "**Tabelle**" vornehmen möchten.

## <span id="page-27-3"></span>**6.4.16 Menüeintrag "Alle zurücksetzen"**

Nach einer Sicherheitsabfrage haben Sie über diesen Menüeintrag die Möglichkeit, alle veränderten Elemente des Formblattes wieder in ihre in den Programmvoreinstellungen festgelegte Ausgangslage zu bringen.

# <span id="page-27-4"></span>**6.4.17 Menüeintrag "Objekte verschieben"**

Wenn Sie diesen Eintrag wählen, können Sie anschließend mit Hilfe der Maus die verschiedenen Objekte verschieben. Bewegen Sie die Maus über das Objekt Ihrer Wahl. Wenn Sie sich über einem verschiebbaren Objekt befinden, nimmt der Mauszeiger die Form eines Kreuzes an. Drücken Sie jetzt die linke Maustaste und ziehen Sie mit gedrückt gehaltener Taste das Objekt an die gewünschte Position.

Nach Anwahl des Menüeintrages können Sie immer nur ein Objekt mit der Maus verschieben oder dessen Größe verändern.

Wenn Sie mehrere Objekte bearbeiten möchten, können Sie die Funktion auch schneller

durch Drücken der [**F11**]-Taste oder des Symbols aktivieren.

Über diesen Menüeintrag bzw. die Funktionstaste [**F11**] können Sie auch die Größe eines Objektes verändern. Wenn Sie sich nach Aktivierung der Funktion über dem Rahmen eines veränderbaren Objektes befinden, nimmt die Maus die Form eines Doppelpfeils an. Halten Sie die linke Maustaste gedrückt und ziehen Sie den Rahmen, bis das Objekt die gewünschte Größe erreicht hat.

Mit der [Back]-Taste oder durch Klicken auf das Symbol können Sie die letzte Änderung der Position oder Größe eines Objektes rückgängig machen.

## <span id="page-28-0"></span>*6.5 Menütitel Info*

## <span id="page-28-1"></span>**6.5.1 Menüeintrag "Copyright"**

Sie erhalten die Copyrightmeldung mit Informationen zur Versionsnummer des Programms.

Über den Knopf "**System**" erhalten Sie Informationen zu Ihrem Rechner und den Verzeichnissen, mit denen das Programm **GGU-ATTERBERG** arbeitet.

#### <span id="page-28-2"></span>**6.5.2 Menüeintrag "Maximalwerte"**

<span id="page-28-3"></span>Sie erhalten Angaben über die im Programm vorgesehenen Maximalwerte.

## **6.5.3 Menüeintrag "Hilfe"**

Es wird das Handbuch zum Programm **GGU-ATTERBERG** als PDF-Dokument aufgerufen. Die Hilfe-Funktion kann ebenfalls durch Drücken der Funktionstaste [**F1**] gestartet werden.

## <span id="page-28-4"></span>**6.5.4 Menüeintrag "GGU-Homepage"**

Über dieses Menü gelangen Sie zur GGU-Software Homepage: www.ggu-software.com.

Informieren Sie sich auf der Seite Ihres Programm-Moduls in regelmäßigen Abständen über Updates und Änderungen. Auf der Unterseite "Changelogs" können Sie auch eine E-Mail-Benachrichtigung abonnieren, die Sie monatlich über alle Änderungen informiert.

# <span id="page-28-5"></span>**6.5.5 Menüeintrag "GGU-Support"**

<span id="page-28-6"></span>Über dieses Menü gelangen Sie direkt zum GGU-Software Support Portal.

## **6.5.6 Menüeintrag "Was ist neu?"**

Sie erhalten Informationen über die Neuerungen in Ihrer Version gegenüber älteren Programmversionen.

#### <span id="page-28-7"></span>**6.5.7 Menüeintrag "Spracheinstellung"**

Sie können unter diesem Menüeintrag die Sprache (Deutsch oder Englisch) für die Darstellung der Grafiken und der Programmmenüs auswählen. Um englischsprachig zu arbeiten, aktivieren Sie die beiden Schalter "**Dialoge + Menüs übersetzen (translate dialogues, menus)**" und "**Graphiktexte übersetzen (translate graphics)**".

Alternativ können Sie auch zweisprachig arbeiten, z.B. mit deutschen Dialogboxen und Menüs, aber einer Grafikausgabe in Englisch. Das Programm startet immer in der Sprache, in der es beendet wurde.

# <span id="page-29-0"></span>**7 Index**

# **A**

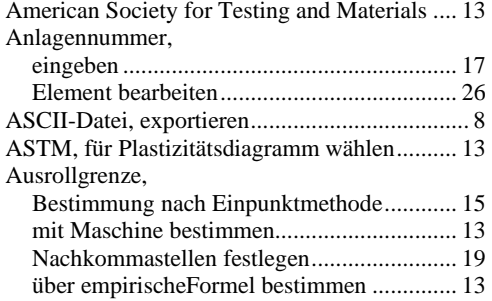

# **B**

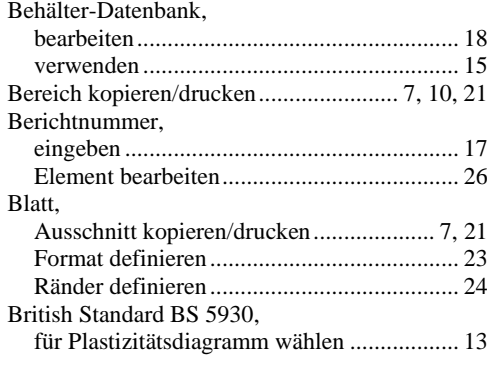

# **C**

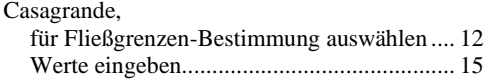

# **D**

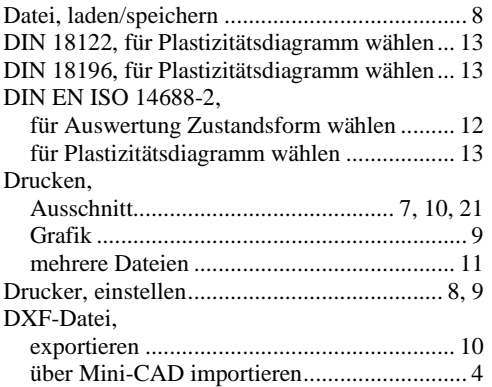

# **E**

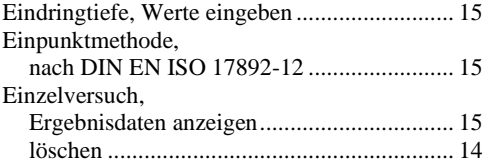

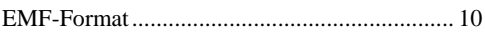

# **F**

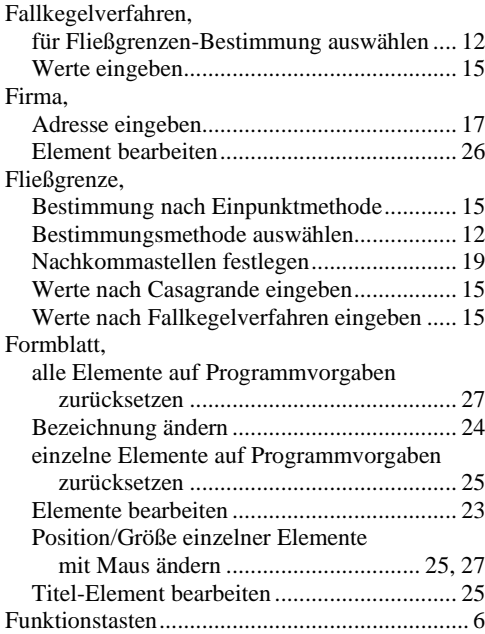

# **G**

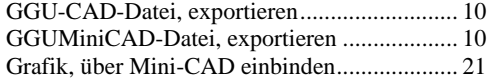

# **H**

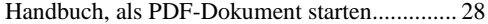

# **K**

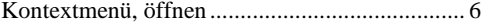

# **L**

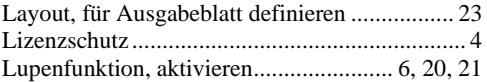

# **M**

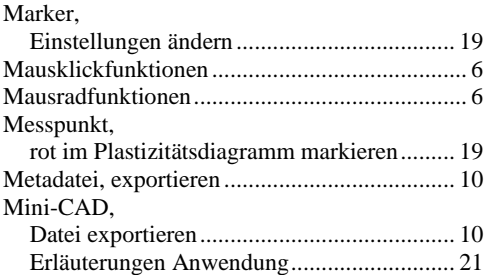

# **O**

ÖNORM B 4411, Bezeichnungen verwenden.. 12

# **P**

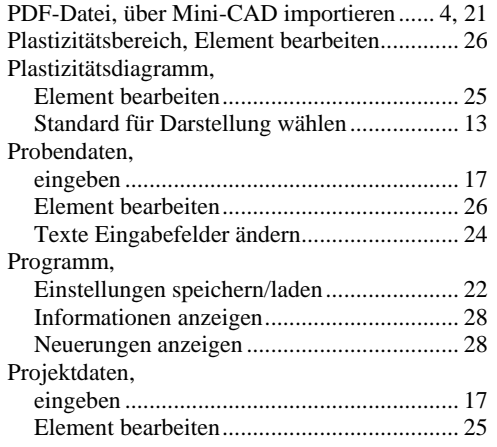

# **S**

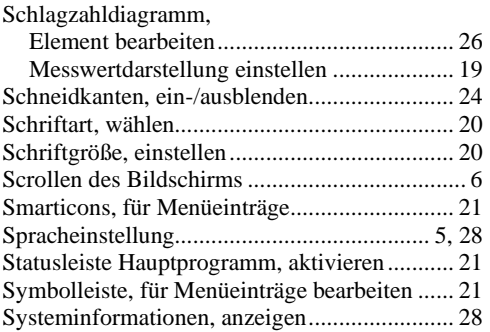

# **T**

Tabelle Ergebnisse, Element bearbeiten ........... 27 True-Type-Font ................................................ 20

# **U**

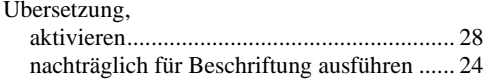

# **V**

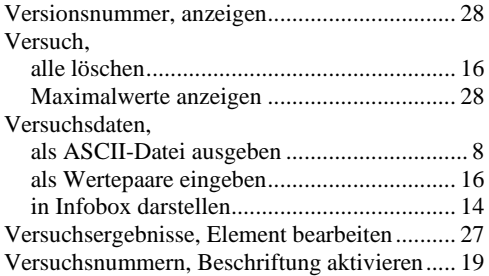

# **W**

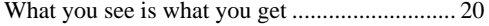

# **Z**

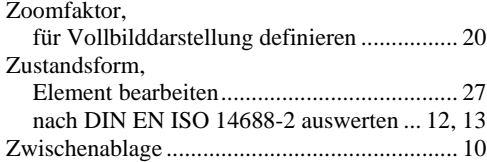